# **Parent Accounts**

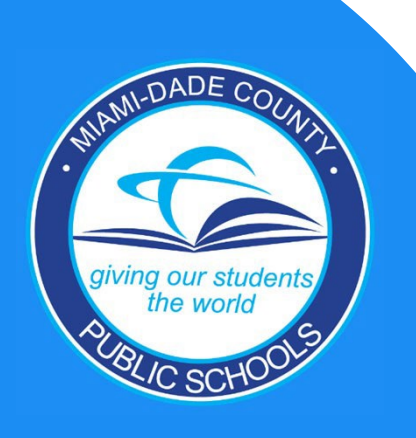

### **Accessing the Dadeschools Mobile App**

- **1. Download the Dadeschools Mobile App from the App Store or Play Store.**
- **2. Launch the app on your phone.**

**Creating a** 

 $\overline{\mathbf{C}}$ 

**Parent**

**Account**

- **3. Select Sign In with Apple or Sign In with Google.**
- **4. Click Continue when asked to allow "dsmobile" to sign in. Apple Users Only: Make sure to select to Share your email when prompted.**
- **5. Enter your credentials when prompted and you will arrive at the home page.**

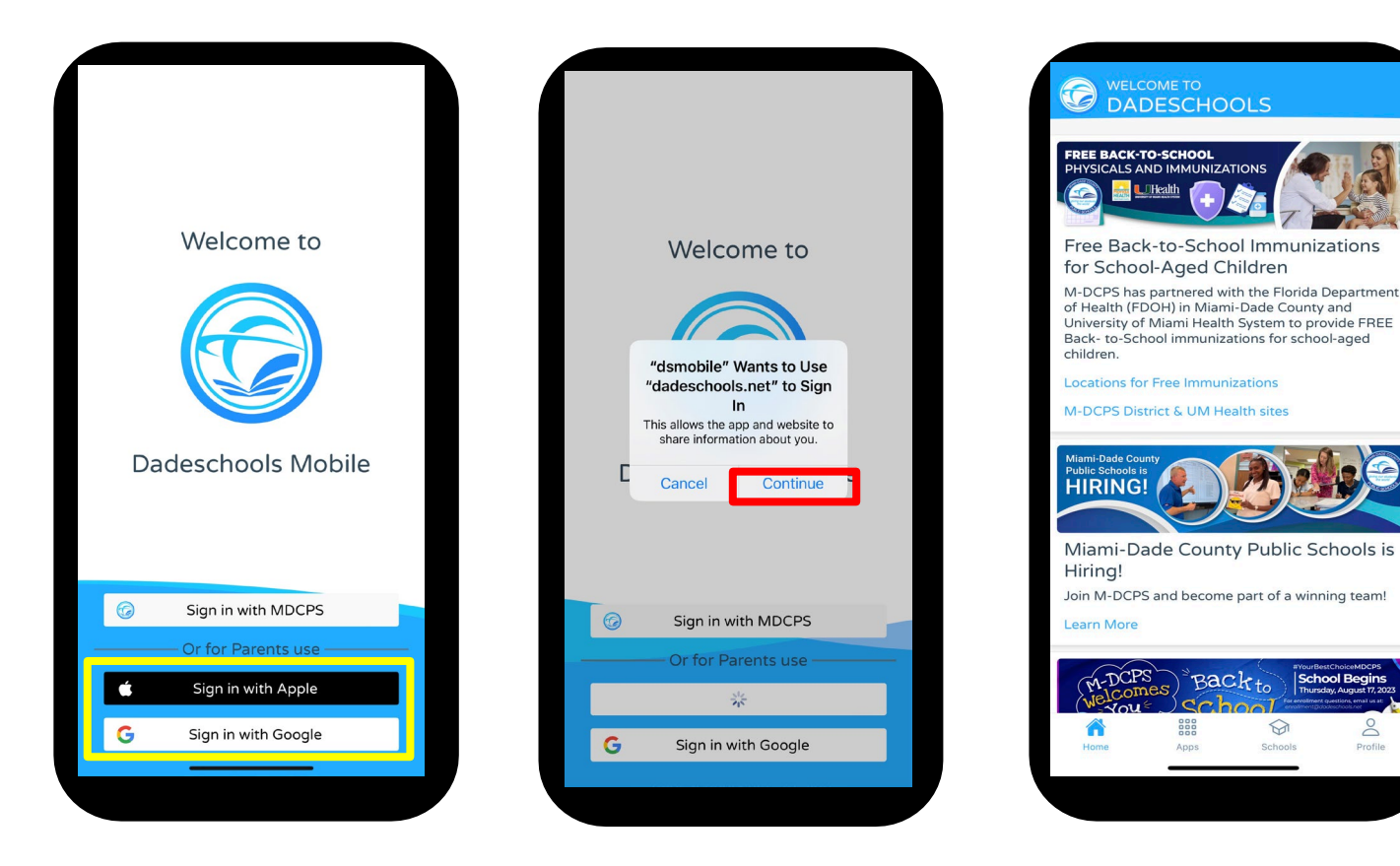

 $\infty$ 

Profile

### **Accessing the Dadeschools Mobile App**

#### **Apple Users Only: Make sure to select to share your email when prompted.**

◯ Hide My Email

Forward To: t

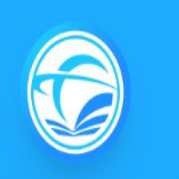

#### Dadeschools.net

For security, Apple will ask if you want to share your email with our Dadeschools app. It is recommended that you choose to share your email. If you select "Hide my email," your account will be considered a new account and you will need to add your child(ren)'s information again.

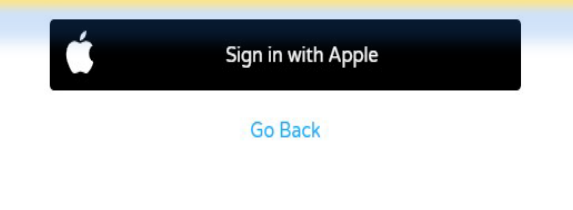

Create an account for Community Hub Production Service using your Apple ID l.com". **NAME** Edit **EMAIL** Edit Share My Email .com

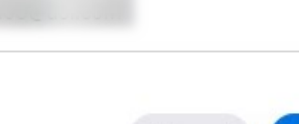

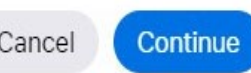

## **Creating a**   $\boldsymbol{\sigma}$ par **Account Parent**

### **Adding Your Child via the Dadeschools Mobile App**

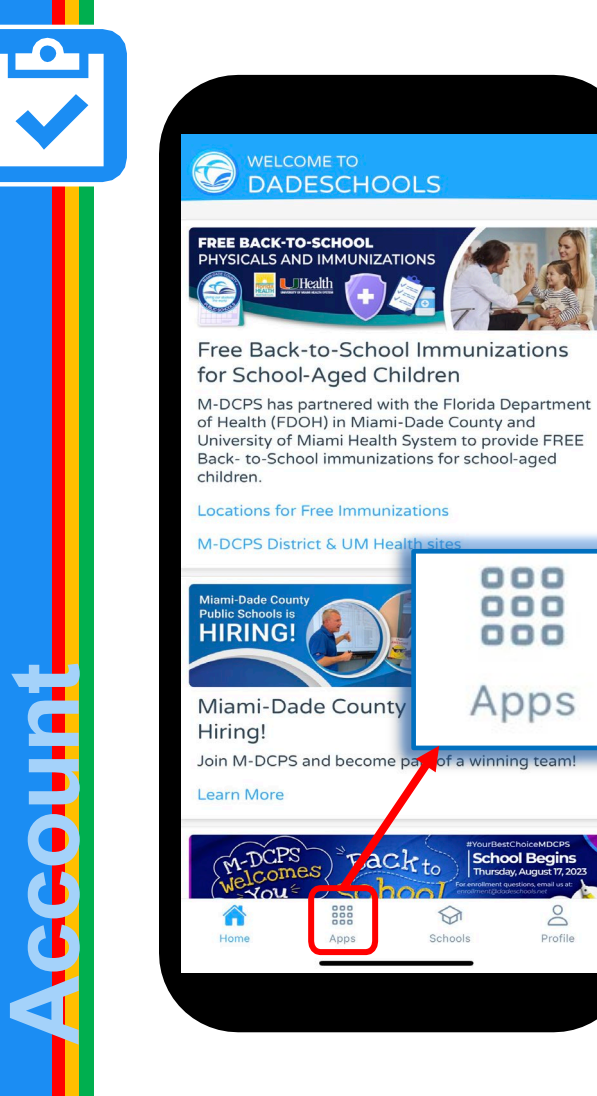

 $000$ 

 $000$ 

 $000$ 

 $\infty$ 

Profile

**Creating a** 

Dali

 $\overline{\mathbf{C}}$ 

**Parent**

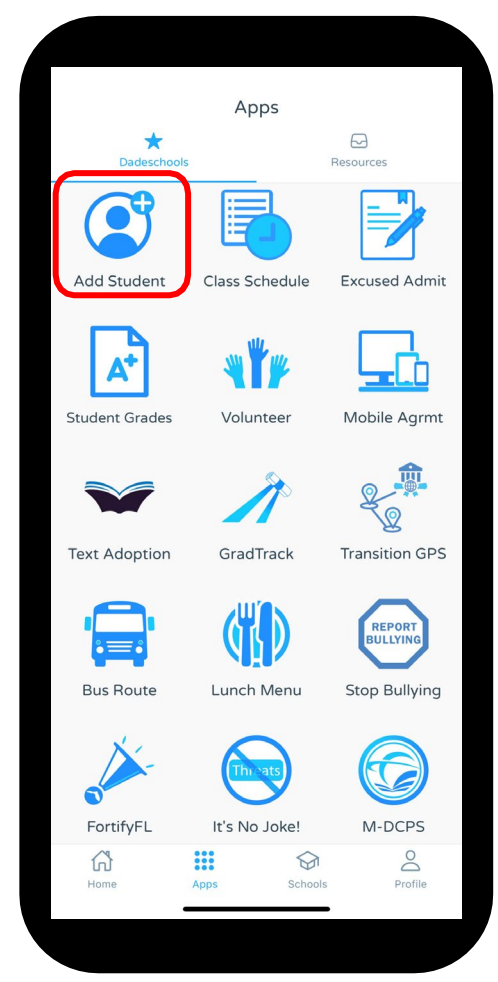

**6. Once inside the Mobile app, click on the Apps icon at the bottom of the main page.**

**7. Click on Add Student on the Apps page.**

## **Adding Your Child via the Dadeschools Mobile App**

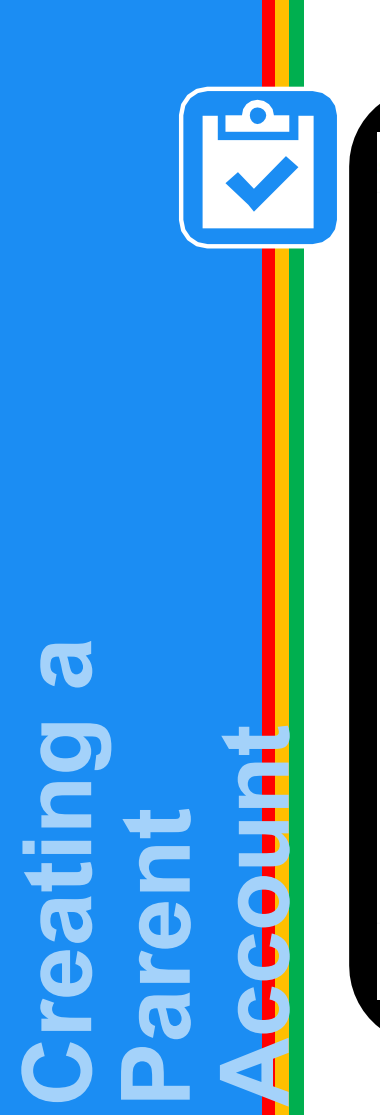

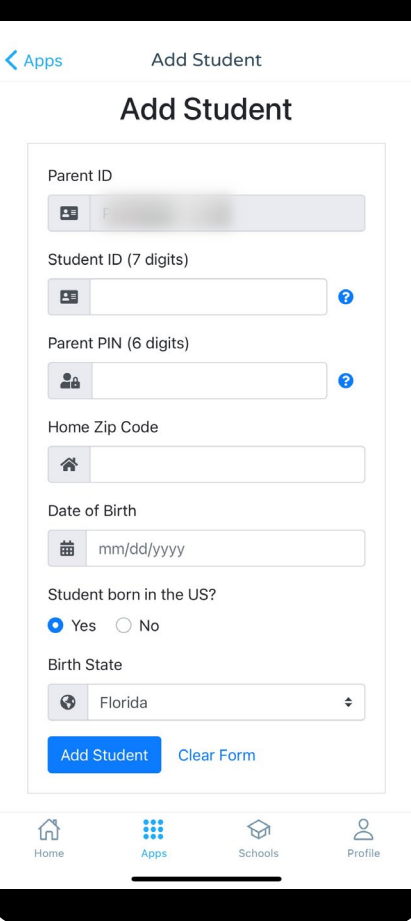

**8. Enter the information required, including the Parent Pin acquired by visiting your child's school**

 **9. Once you complete adding all the information, click Add Student**

**Once registered, students will show here.**

**Repeat steps 1-9 for each child you wish to add to your Parent Account using the Mobile App.**

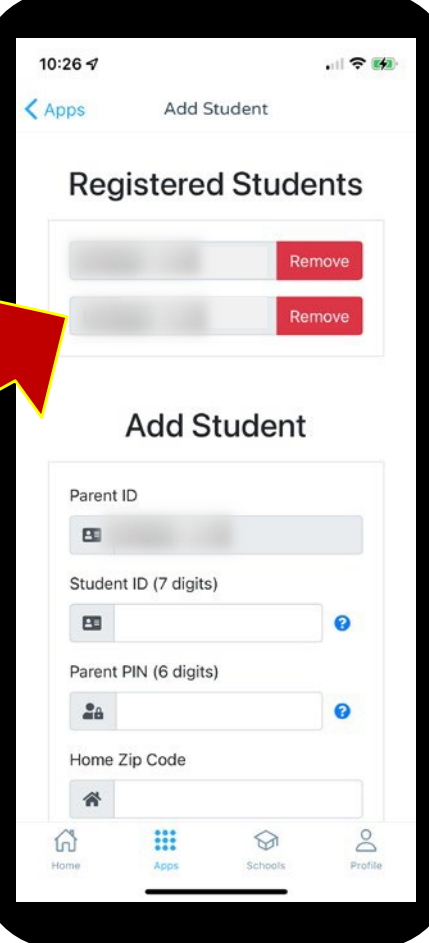

### **Accessing the Portal on a Computer**

### **1. Go to [www.dadeschools.net,](http://www.dadeschools.net/) click on Portal and select Parents.**

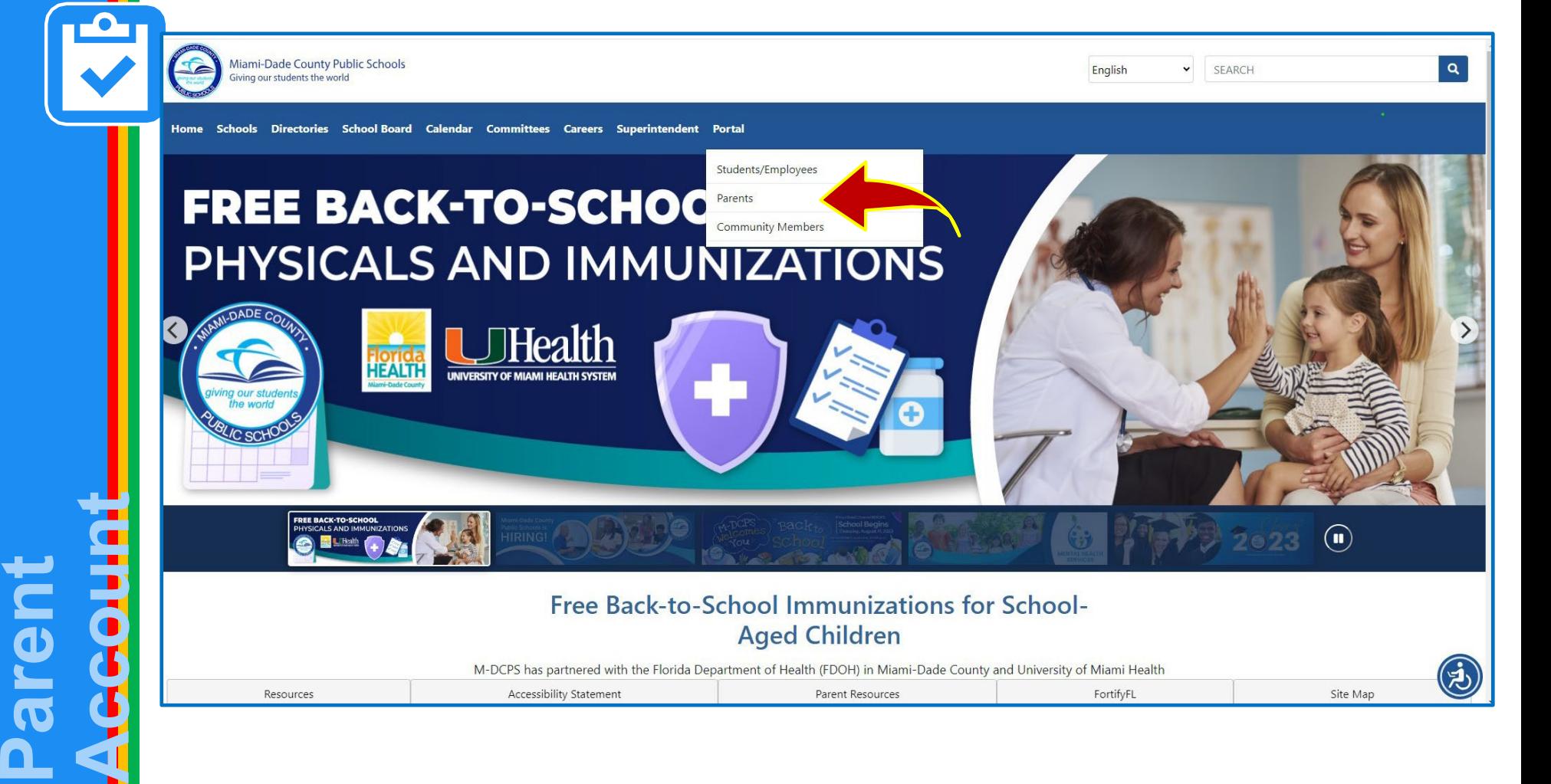

**Creating a** 

pating

 $\overline{\mathbf{C}}$ 

### **Accessing the Portal on a Computer**

**2. Select** *Sign in with Apple* **if signing in with an Apple ID or** *Sign in with Google* **if signing in with a Google ID.**

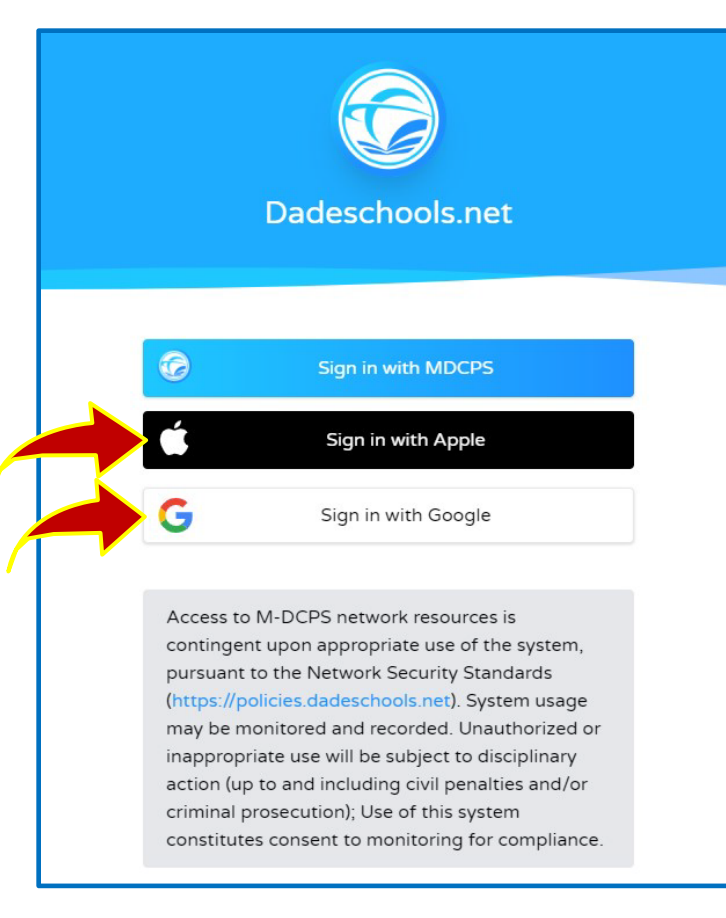

**Creating a** 

 $\overline{\Omega}$ 

**Parent**

**Account**

**The option to** *Sign in with MDCPS* **is for parents who already have a Parent Portal account and who will be signing in with their existing Parent Account Number starting with the letter "P."** 

*This option will only be available until January 15, 2024. After that date, all parents will have to sign in using their Apple or Google ID.* 

### **Accessing the Portal on a Computer**

#### **Apple Users Only: Make sure to select to share your email when prompted.**

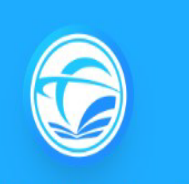

#### Dadeschools.net

For security, Apple will ask if you want to share your email with our Dadeschools app. It is recommended that you choose to share your email. If you select "Hide my email," your account will be considered a new account and you will need to add your child(ren)'s information again.

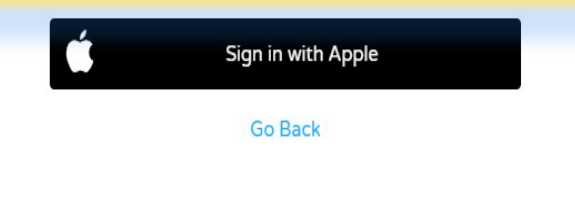

Create an account for Community Hub Production Service using your Apple ID l.com". **NAME** Edit **EMAIL** Edit Share My Email com

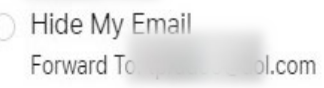

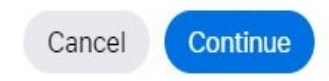

**Creating a**   $\boldsymbol{\sigma}$ Doli **Account Parent**

### **Adding Your Child via Portal on a Computer**

**3. Once signed in, you will arrive at the Parent Portal home page. Select**  *Add Student* **on the left menu to add your child to your account.**Miami-Dade County Public Schools  $\alpha$ > SEARCH English Giving our students the world Home Schools Directories School-Board Calendar Committees Careers Business-Opportunities Superintendent Portal **M-DCPS Parent Portal**  $\sqrt{a}$  Gradebook **Social Studies Textbook Adoption 6** I.T. Newsletter M-DCPS is Adopting New Social Studies Textbooks. Report Card / Assessments **Learn More Bus** Information **Account** t<sup>2</sup> Income Survey MAGNET **Magnet Applications** & Student Attendance Excused **Magnet Application** Apply for the 2024-2025 school year from October 1st - January 15th Open October 1st **W** Add Student Apply  $\cancel{\blacktriangleright}$  FortifyFL #YourBestChoiceMDC **O** Report Fraud **Standard Response Protocol** 

**Creating a** 

ating

 $\boldsymbol{\sigma}$ 

**Parent**

### **Adding Your Child via Portal on a Computer**  *Reminders:*

 **You may add your child to your Parent Portal account 24 hours after completing your registration. You will need the Parent PIN number from your child's school to link your child to your Parent Portal.**

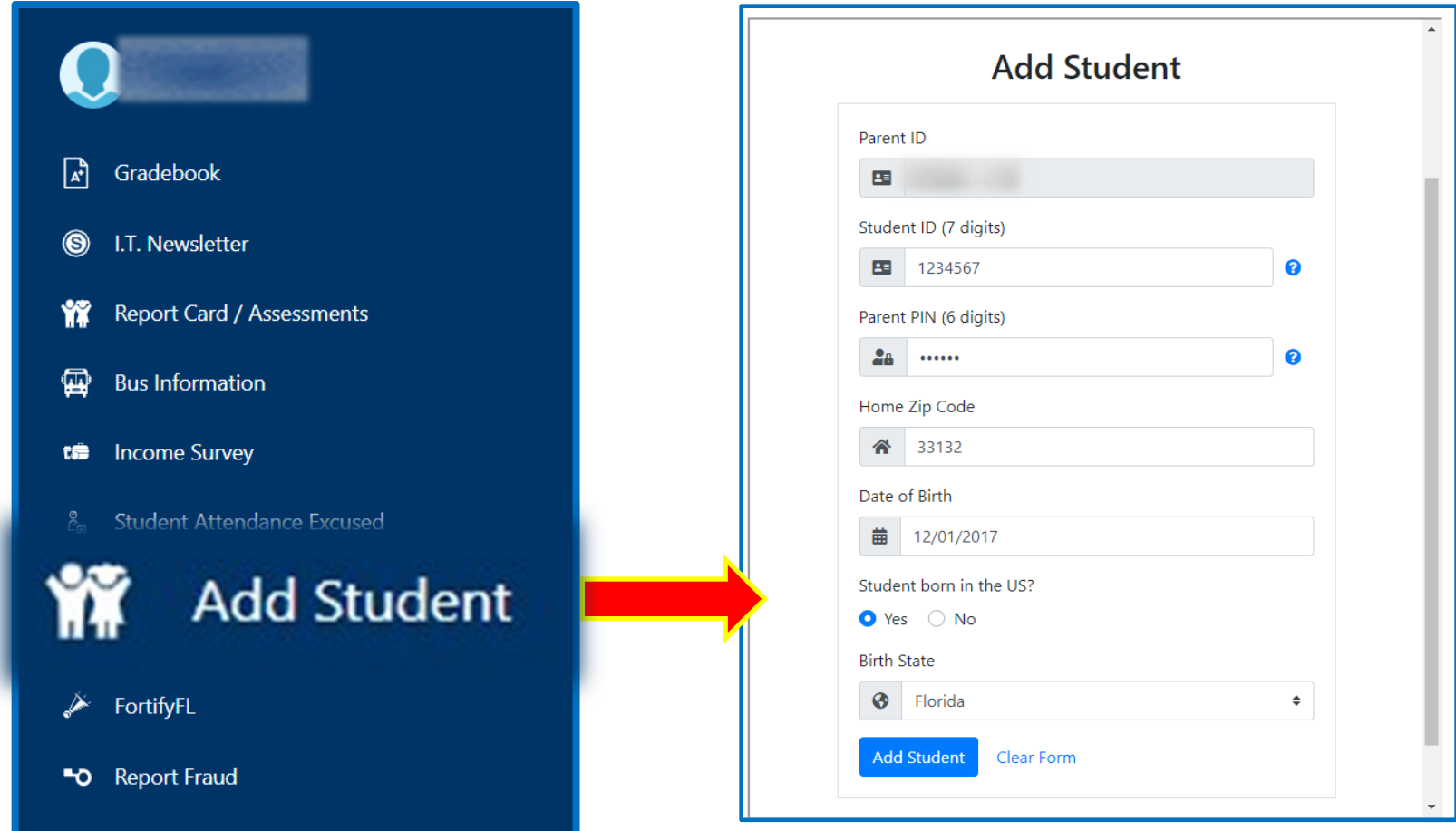

**Creating a** 

ting

 $\boldsymbol{\sigma}$ 

**Parent**

**Account** 

### **Adding Your Child via Portal on a Computer**

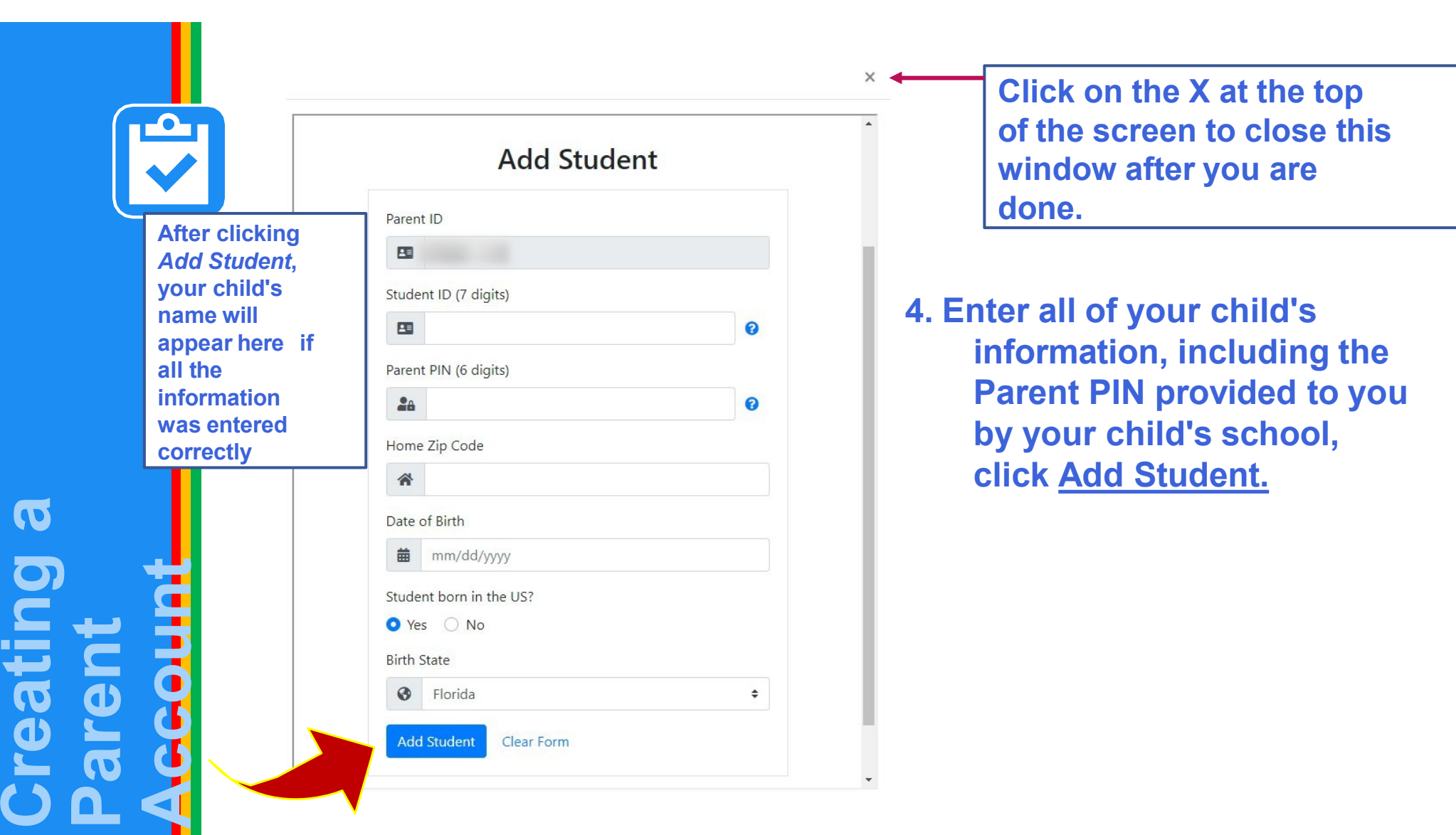

**For step-by-step guides and FAQs, visit [https://ComingSoon4Parents.dadeschools.net.](https://comingsoon4parents.dadeschools.net/)** 

**Please contact your child's school if you have any issues creating/accessing the parent account.**

**HELP**